# Submitting a Form 11 Online

## **Opening the Form 11**

Login to <u>ROS</u>, then click on the "Complete a Form On-line" under the "File A Return" heading.

Select "Income Tax" from the tax type dropdown box, then select "Form 11" and click the "File Return" button.

| File a Return                                                                                                    |
|----------------------------------------------------------------------------------------------------|
| Complete a Form Online         Select a return you would like to complete now. You will be given the option of filing the return with or without a payment.         Income Tax <ul> <li>Form 11</li> <li>File Return +</li> </ul> |
| Jpload Form(s) Completed Offline                                                                                                    |

Select the period you wish to file from the dropdown menu and click "Next".

Older periods may also appear but may not apply to you.

If the period you require is not available, please confirm that it is not available in your "Work In Progress" tab.

| Cáin agus Custaim na hÉireann<br>Irish Tax and Customs MY SERVICES                                                         | REVENUE                                                                                                    | RECORD    | P                      | ROFILI   | E  | WORK IN PROGRESS                                        |  |  |  |  |
|----------------------------------------------------------------------------------------------------|----------------------------------------------------------------------------------------------------|-----------|------------------------|----------|----|---------------------------------------------------------|--|--|--|--|
| Introduction                                                                                                    |                                                                                                    |           |                        |          |    |                                                         |  |  |  |  |
| Welcome to the ROS Return of Income fo                                                                                     | r individuals                                                                                                    |           |                        |          |    |                                                         |  |  |  |  |
|                                                                                                    |                                                                                                    |           |                        |          |    |                                                         |  |  |  |  |
| <ul> <li>There is no ROS Debit Instruction (RDI) linked to<br/>set-up an RDI before proceeding with this Return</li> </ul> |                                                                                                    | n.it this | is require             | ed as tr | 1e | Payment Method please                                   |  |  |  |  |
| <ul> <li>Note: The alternative payment method of Debit C</li> </ul>                                                        | ard is available                                                                                                    |           |                        |          |    |                                                         |  |  |  |  |
| that your bank account details are up to date.                                                                             | <ul> <li>Note: If you are due a refund, this can be paid by Electronic Fund Transfer direct into your bank account. Please ensure that your bank account details are up to date. If your spouse/civil partner is due a refund, they can enter their bank account details via MyAccount.</li> </ul> |           |                        |          |    |                                                         |  |  |  |  |
| Select the period for which you wish to fi                                                                                 | le.                                                                                                    |           |                        |          | ~  |                                                         |  |  |  |  |
| Pofere you havin to complete your return of income                                                                         | you should not                                                                                                    |           | 04 - 31 D              | ec 04    | *  |                                                         |  |  |  |  |
| Before you begin to complete your return of income,<br>• your obligation to make a Return is fulfilled when y              | urn is fulfilled when your Return and                                                                                                    |           |                        | ec 05    |    | transmitted through ROS and                             |  |  |  |  |
| the transmission is acknowledged by Revenue<br>you must make a self assessment before you can                              | submit this retu                                                                                                    | 01 Jan    | 06 - 31 D              | ec 06    |    | ou in making this assessment                            |  |  |  |  |
| Revenue will provide you with an indicative tax cal<br>detailed help is available for each form panel, by c                | culation based                                                                                                    | 01 Jan    | 07 - 31 D              | ec 07    |    | e entered in the return<br>page. Further information is |  |  |  |  |
| also available from the Revenue web site at www.                                                                           | site at www.revenue.ie. inclu                                                                                                    |           | 08 - 31 D              |          |    | for frequently asked questions                          |  |  |  |  |
| <ul> <li>your tax agent may complete and transmit this Ref<br/>authorised agent for Income Tax purposes</li> </ul>         | turn data on yoi                                                                                                    |           |                        |          |    | led with Revenue as your                                |  |  |  |  |
|                                                                                                    |                                                                                                    |           | 10 - 31 D              |          |    |                                                         |  |  |  |  |
| Click Next to proceed Next                                                                                                 |                                                                                                    |           | 11 - 31 D<br>12 - 31 D |          |    |                                                         |  |  |  |  |
| Click on the <b>Back</b> button to return to the previous Back                                                             | e previous Back                                                                                                    |           | 12 - 31 D<br>13 - 31 D |          |    |                                                         |  |  |  |  |
| step                                                                                                    |                                                                                                    |           | 14 - 31 D              |          |    |                                                         |  |  |  |  |
| POS                                                                                                    | ROS Help   Exit   Acc                                                                                                    |           | 15 - 31 D              |          |    |                                                         |  |  |  |  |
| Terms & Conditions   Priv                                                                                                  | vacy Policy   Ce                                                                                                    |           | 16 - 31 D              | ec 16    |    |                                                         |  |  |  |  |
|                                                                                                    |                                                                                                    | 01 Jan    | 17 - 31 D              | ec 17    |    |                                                         |  |  |  |  |
|                                                                                                    |                                                                                                    | 01 Jan    | 18 - 31 D              | ec 18    |    |                                                         |  |  |  |  |
|                                                                                                    |                                                                                                    | 01 Jan    | 19 - 31 D              | ec 19    |    |                                                         |  |  |  |  |
|                                                                                                    |                                                                                                    | 01 Jan    | 20 - 31 D              | ec 20    |    |                                                         |  |  |  |  |
|                                                                                                    |                                                                                                    | 01 Jan    | 21 - 31 D              | ec 21    |    |                                                         |  |  |  |  |
|                                                                                                    |                                                                                                    | 01 Jan    | 22 - 31 D              | ec 22    |    |                                                         |  |  |  |  |
|                                                                                                    |                                                                                                    | 01 Jan    | 23 - 31 D              | ec 23    | Ŧ  |                                                         |  |  |  |  |

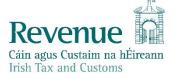

The information in this document is provided as a guide only and is not professional advice, including legal advice. It should not be assumed that the guidance is comprehensive or that it provides a definitive answer in every case. You may get the option to open a pre-populated return (it is not available in some circumstances). The pre-populated form can be opened by clicking "**Proceed**". To open a blank form, click "**Discard**".

The pre-populated form includes details from the most recent information available on Revenue systems relevant to the period of the Form 11 being completed. Some details are carried over from the previous year's Form 11. Any updates to Revenue systems which take place <u>after</u> you start the pre-populated return will not be included.

You must enter your actual details for the Form 11 period into the relevant screens, as the prepopulated details are an informational aid only. You should have the actual details from your own records.

Employment details can be confirmed in the Employment Detail Summary - accessible through the "Review your tax" link in PAYE Services under "Other Services" in ROS.

| Revenue                   | MY SERVICES REVENUE RECORD PROFILE WORK IN PROGRESS ADMIN SERVICES                                                                                           |
|---------------------------|----------------------------------------------------------------------------------------------------|
| FORM 11 - 2023            |                                                                                                    |
|                           | Pre-populated Form 11                                                                                                    |
| ✓Personal Details         |                                                                                                    |
| Self-Employed Income      | You are opening a return that has been pre-populated from Revenue records and on details from                                                                |
| Irish Rental Income       | your previous return where available.                                                                                                    |
| PAYE/BIK/Pensions (1)     | You must visit each panel of the return that has been pre-populated and ensure the values are                                                                |
| ✓ PAYE/BIK/Pensions (2)   | correct. You will be unable to submit this return until you have visited these panels.                                                                       |
| Foreign Income            | Pre-populated panels are denoted with a yellow tick, illustrated below.                                                                                      |
| Irish Other Income        | Personal Details                                                                                                    |
| Exempt Income             |                                                                                                    |
| Charges & Deductions      | Certain information, for example PAYE details, Social Welfare payments, Relevant Contracts Tax                                                               |
| Personal Tax Credits      | payments, for this year will be provided in the relevant section of the return. These details will<br>assist you in completing this return.                  |
| Restriction of Reliefs    | , , , , , , , , , , , , , , , , , , , ,                                                                                                    |
| Calculate                 | Please note, the Form 11 return is a self-assessed return, therefore you must validate all values<br>on the form to ensure your return is accurate.          |
| Capital Gains             |                                                                                                    |
| Chargeable Assets         | If you do not wish to use the pre-populated return, you can press the "Discard" button below.<br>Otherwise press "Proceed" to open the pre-populated return. |
| Capital Acquisitions      | Otherwise press Proceed to open the pre-populated return.                                                                                                    |
| Property Based Incentives |                                                                                                    |
| IT Self Assessment        |                                                                                                    |
| CGT Self Assessment       |                                                                                                    |
| Print View                |                                                                                                    |
| Sign and Submit           |                                                                                                    |
|                           |                                                                                                    |
|                           | Discard Proceed                                                                                                    |

## Entering Information and Navigating through the form

When the form opens, you must click "**Next**" on the bottom of the Personal Details screen to activate the rest of the form. Any <u>mandatory</u> fields must be completed to proceed to the next screen.

You can navigate the form by clicking "**Next**" at the bottom of each page or by clicking on the lefthand tabs for the pages you want to visit. Only complete pages that apply to you.

Entering a zero is not the same as leaving a box empty.

Each page which contains pre-populated data is identified with a yellow tick in the left-hand tab. The tick changes to white when you visit that tab. Ensure that you visit <u>every</u> employment in the PAYE/BIK/PENSIONS (1) & (2) pages.

You must visit each tab with pre-populated data before you can Sign and Submit the return. You must also complete the Self Assessment panel before Signing and Submitting the return. (Please note that if you are completing the form offline using ROS Offline Application, you will be unable to save the form until you have visited each ticked panel.)

## Self Assessment Panel

You must complete the Self Assessment panel before you can sign and submit the return. As well as the Form Help, there is information on <u>filing your tax return</u> on the Revenue website.

## Work In Progress

As you move from page to page, your form will be saved in Work In Progress if it is error free.

You can resume work on your form by selecting the item and clicking **"Edit"** in the Work In Progress tab.

You must click **"Next"** on the first page to activate the left-hand tabs.

| ns Awaiting Furt                                                               | ther Action                                                                                               |                                                                                                    |                     |                         |                   |   |  |  |
|--------------------------------------------------------------------------------|----------------------------------------------------------------------------------------------------|----------------------------------------------------------------------------------------------------|---------------------|-------------------------|-------------------|---|--|--|
| To <b>View</b> the details,                                                    | e.g. before signing, clic                                                                                 | cate has access permissions, that have l<br>k on the underlined Item in this list. NO<br>Jentify the item, using the Select Item ra | TE: Any changes mad | de using this option wi | ill be discarded. |   |  |  |
| ITEM                                                                           | Period End Tax Regn/Trader No. and Name Signature Requirement Status Last action performed by Select Item |                                                                                                    |                     |                         |                   |   |  |  |
| Income Tax                                                                     | 31/12/2023                                                                                                |                                                                                                    | 1                   | Started                 | ROS ADMINISTRATOR | ۲ |  |  |
| Click on the <b>Edit</b> bu                                                    | ick on the Edit button to edit the selected Item Edit                                                     |                                                                                                    |                     |                         |                   |   |  |  |
| Click on the <b>Sign</b> bu                                                    | lick on the Sign button to proceed directly to the sign and submit stage for the selected Item Sign       |                                                                                                    |                     |                         |                   |   |  |  |
| ick on the <b>Delete</b> button to permanently delete the selected Item Delete |                                                                                                    |                                                                                                    |                     |                         |                   |   |  |  |

## Sign and Submit

When you have completed the form, <u>click on the "Sign and Submit" tab</u> to proceed. You must sign and submit to transmit the return to Revenue.

You may then see the Statement of Net Liabilities screen (this can only be completed once).

| Cáin agus Custaim na hÉireann<br>Irish Tax and Customs                                        |                                    | RECORD                    | OFILE                     | K IN PROGRESS         |
|-----------------------------------------------------------------------------------------------|------------------------------------|---------------------------|---------------------------|-----------------------|
| Statement of Net Liabilities (                                                                | Pay And File)                      |                           |                           |                       |
| Step 2: Payment Details<br>To continue, review the details below and click the Net            |                                    | m Data Payment I          | etails Sign & Submit      | Acknowledgement       |
| Statement of Net Liabilities (Pay + F                                                         | ile) - If completing, values m     | ust be entered in all fie | elds.                     |                       |
| Please enter whole liability amounts: (en                                                     | ter "0" if nil liability)          |                           |                           |                       |
| The Statement of Net Liabilities determines how paym                                          | ents are calculated and allocat    | ed. Please complete it    | carefully.                |                       |
| Payment made with this instruction will be allocated fin                                      | rstly against the balance amou     | nt due and secondly ag    | ainst preliminary income  | e tax.                |
| Refunds are paid by bank transfer. Please check your                                          | details at "Manage Bank Acco       | unts - EFT"               |                           |                       |
| Income Tax Balancing Amount 2023                                                              |                                    | €                         |                           | Refund                |
| N.B. If you have calculated that there is a refund d that the value is a refund               | ue to you for this year, enter the | e amount of the refund    | and tick the box to indic | ate                   |
| Income Tax Preliminary Tax 2024 间                                                             |                                    | €                         |                           |                       |
| Total Net Amount                                                                              |                                    | €                         |                           |                       |
| $\Box$ Please indicate if you wish to file a Re                                               | eturn with Statement of            | Net Liabilities or        | nly without making        | a payment             |
| Omit Click Omit if you do not wish to com                                                     | plete Statement of Net L           | iabilities at this tin    | ie.                       |                       |
| Please note that there may be a short delay in process<br>Acknowledgement of Self assessment. | sing payments during the peak      | period, and these pay     | nents might not be reflec | cted in the letter of |
| Click Next to go to the next page                                                             | Ne                                 | xt                        |                           |                       |
| Click Back to go to the previous page                                                         | Bac                                | ck .                      |                           |                       |

 The Income Tax Balancing Amount may be brought forward from Line (i) of the Self Assessment panel of your Form 11. It is the liability as calculated on the Form 11 MINUS any preliminary tax or direct debits you have already paid for this period. If it is not brought forward, enter the value to the nearest Euro, do not enter cents. If the amount is a refund, tick the "Refund" box – negative amounts should not be entered.

You can check Preliminary Tax payments by clicking the Payments option on the left-hand side of your Revenue Record.

- Enter Preliminary tax due for the following period, do not enter cents (e.g. for 2024 Preliminary tax, 100% of 2023's liability OR 90% of known liability for 2024). Further information on <u>Preliminary Tax</u> is available on the Revenue website.
- You can opt not to make the payment at this time by ticking the "Please indicate if you wish to file a Return with Statement of Net Liabilities only without making a payment" box.

Click "Next" to proceed to the Payments Screen.

Choose the required payment method.

- A ROS Debit Instruction can be used to avail of the ROS filing extension Enter the required payment date.
- Payment requests are processed on the selected date. It may take several days for the payment to clear through the banking system and appear on your bank statement.
- Card transactions are validated and processed immediately payment date is the current date. There are no fees for card transactions.
- If no payment is being made at this time, select "File Return Only" you cannot enter a zeropayment amount.

Queries relating to payments can be referred to ROS Payment Support Unit: 01 738 3663

(International +353 1 7383663), or through MyEnquiries: "Other than the above" -> "Revenue Online Service (ROS) Payments".

Click "Next" to proceed.

| nd Customs MY S                                  | ERVICES           | REVENUE RECORD | PROFILE | WORK IN PROGRESS                                                                                          | ADMIN SERVICES                   |                    |
|--------------------------------------------------|-------------------|----------------|---------|----------------------------------------------------------------------------------------------------|----------------------------------|--------------------|
| Payment Screen                                   |                   |                |         |                                                                                                    |                                  |                    |
|                                                  |                   |                |         |                                                                                                    |                                  |                    |
| Payment Details                                  |                   |                |         |                                                                                                    |                                  |                    |
| Tax Type                                         |                   |                | Ir      | come Tax                                                                                                  |                                  |                    |
| Return Type:                                     |                   |                | F       | orm 11                                                                                                    |                                  |                    |
| Period                                           |                   |                |         |                                                                                                    |                                  |                    |
| Payment Method                                   |                   |                |         |                                                                                                    |                                  |                    |
|                                                  | _                 |                | E       | lank Account Name:                                                                                        |                                  | TEST               |
| ROS Debit Instruction                            |                   |                | E       | HC:                                                                                                    |                                  |                    |
|                                                  |                   |                | I       | BAN:                                                                                                    |                                  |                    |
| Card Payment                                     |                   |                | c       | ard Type:                                                                                                 |                                  | •                  |
| Payment Amount                                   |                   |                |         |                                                                                                    |                                  |                    |
| Total Payment Amount                             | t                 |                |         |                                                                                                    |                                  | € 30760.00         |
| Please enter the Paym                            | ent Date (DD/     | ММ/ҮҮҮҮ)       |         |                                                                                                    |                                  |                    |
| File return only                                 |                   |                |         |                                                                                                    |                                  |                    |
| File return only     (with Statement of Net Liab | nities in complet | ed)            | N       | Nease indicate if you wish to fi<br>lote: Failure to pay tax by the du<br>roceedings and additional costs | e date is an offence that may li | ead to enforcement |
| ×                                                | Back              |                |         |                                                                                                    |                                  | Next >             |

Confirm that you have entered the correct details and click "OK".

| Revenue        | MY SERVICES REVENUE RECOR                               | D PROFILE WORK IN PROGRESS | ADMIN SERVICES |  |  |  |
|----------------|---------------------------------------------------------|----------------------------|----------------|--|--|--|
| Confirm Paymer | nt                                                      |                            |                |  |  |  |
|                | Payment Details                                         |                            |                |  |  |  |
|                | Review the details below and ensure they are correct to | efore continuing.          |                |  |  |  |
|                | Payment Amount:                                         | €30,760.00                 |                |  |  |  |
|                | Payment Date:                                           |                            |                |  |  |  |
|                | Payment Type:                                           | RDI (Ros Debit             | Instruction)   |  |  |  |
|                | The above payment will be debited from the following a  | ccount.                    |                |  |  |  |
|                | Bank Account Name                                       | TEST                       |                |  |  |  |
|                | BIC                                                     |                            |                |  |  |  |
|                | IBAN                                                    |                            |                |  |  |  |
|                | X Cancel                                                |                            | OK >           |  |  |  |

Enter your certificate password and click "Sign and Submit".

| Revenue<br>Cáin agus Custaim na h<br>Irish Tax and Customs |                | MY SERVICE                   | S REVENUE R                                          | ECORD PROFIL           | WORK IN PROGRESS                                                         | 5 AD       |
|------------------------------------------------------------|----------------|------------------------------|------------------------------------------------------|------------------------|--------------------------------------------------------------------------|------------|
| Form11 Retu                                                | rn             |                              |                                                      |                        |                                                                          |            |
| Information                                                | lf you<br>Once | u wish to review the details | s of this transaction cli<br>en successfully transmi | k on the button marked | aring your password below.<br>Back.<br>I with a notice number for the tr | ansaction. |
|                                                            |                | Certificate                  |                                                      |                        | 1 Help                                                                   |            |
|                                                            |                | Enter Password               | Password                                             |                        |                                                                          |            |
|                                                            |                |                              |                                                      | Sign & Submit          | Back                                                                     |            |
|                                                            |                |                              |                                                      | 0%                     |                                                                          |            |

You will get an acknowledgement that your transaction has been accepted.

| Revenue                                                                                                    | MY SERVICES                             | REVENUE RECORD             | PROFILE             | WORK IN PROGRESS |
|----------------------------------------------------------------------------------------------------|-----------------------------------------|----------------------------|---------------------|------------------|
| Form11 Return                                                                                                    |                                         |                            |                     |                  |
| You have just transmitted your F<br>You can access a copy of this R<br>To file another Return click on M<br>Please use the <b>Notice Number</b> | eturn and Payment th<br>y Services tab. | rough your ROS Inbox by cl | licking on the Reve |                  |
| To return to My Services p                                                                                                    | bage click the OK but                   | ton OK                     |                     |                  |

You should check your Revenue Record to ensure that your Form 11 has been transmitted successfully.

| MY SERV | ICES    | REVENUE RI           | ECORD PROFILE                                              | WORK IN PROGRESS                               | ADMIN SERVICES               | 1                   | FUNCTION           | IE SURMANE    |
|---------|---------|----------------------|------------------------------------------------------------|------------------------------------------------|------------------------------|---------------------|--------------------|---------------|
| - Inbox | Messa   | ges O                |                                                            |                                                |                              |                     |                    |               |
|         |         |                      | in a popup window. Click he<br>RevApp or the Microsoft Edg | re for instructions to enable po<br>e browser. | pups for ROS. Please note th | at documents cannot | be opened if you a | re using      |
|         | items a | re archived period   | dically. To view all items, tic                            | k 'Include Archive' in the 'Sear               | ch By' option.               |                     |                    |               |
|         | Search  | by: Search using     | Document Type                                              | Cancel Search                                  |                              |                     |                    |               |
|         | тах Ту  | pe/Duty/Rep. Oblig   | 2 :* Select                                                | Document Type: *                               | 💉 🕅 Include Archive          | Search              |                    |               |
|         | *denot  | es a required field. |                                                            |                                                |                              |                     |                    | Refresh Inbox |
|         |         | Notice No. e         | Customer Name ø                                            | Regn/Trader No/Doc ID ¢                        | Tax Type/Duty/Rep. Oblig. #  | Document Type ¢     | Period Begin ø     | Issued Date o |
|         | 0       | 5326584061E          | FORENAME SURNAME                                           |                                                | Income Tax                   | FORM11              |                    |               |
|         | 8       | 5326684061E          | FORENAME SURNAME                                           |                                                | Income Tax                   | FORM11 PAYMENT      |                    |               |
|         |         | R430301              | FORENAME SURNAME                                           |                                                | Payment                      | RDI                 | NA                 | 101           |

You will see confirmation of your Form 11 (and payment instruction if you submitted one) in your Revenue Record Inbox. A letter of Self Assessment will usually issue within 2 working days.

To open these documents, click on the Notice Number. To view the Form 11 content, you must allow popups from https://www.ros.ie Instructions are available in the yellow box on the Revenue Record screen.